**3**

# **Chassis overview**

#### **Topics:**

- Display view
- Left view
- Right view
- Palmrest view
- Bottom view
- Keyboard shortcuts

# **Display view**

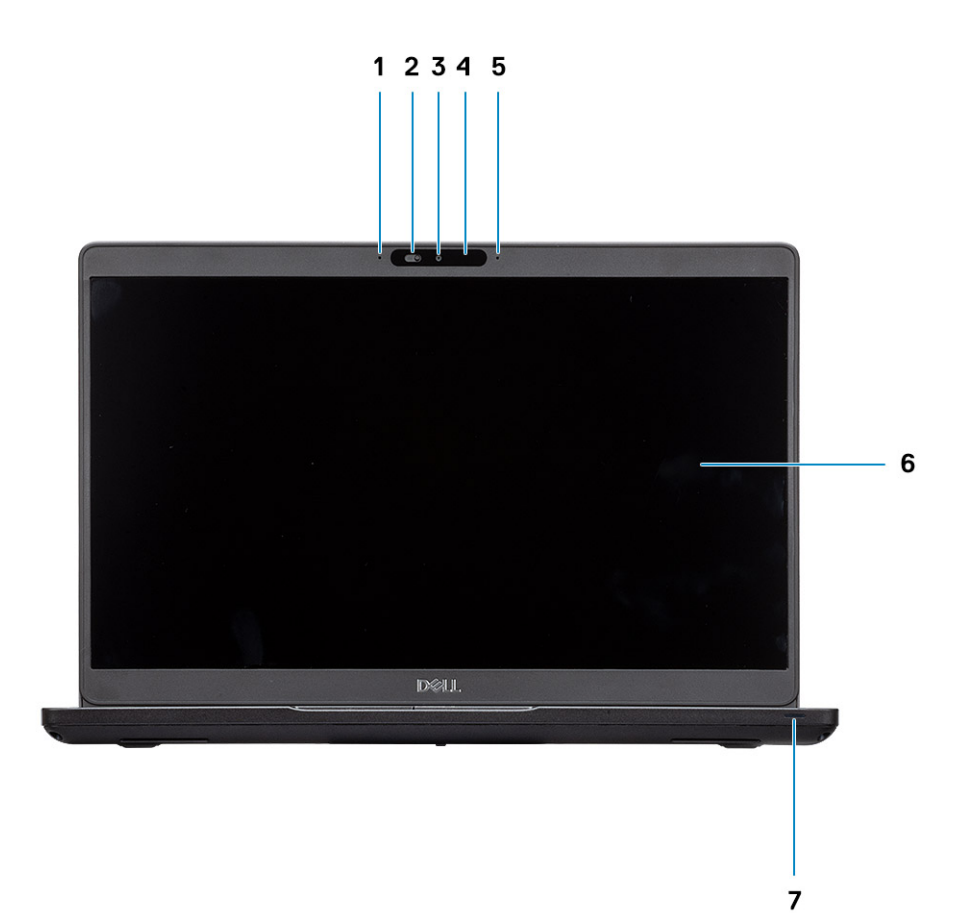

- 1. Array microphone
- 2. SafeView shutter
- 3. Camera
- 4. Camera status light
- 5. Array microphone
- 6. LCD panel
- 7. LED activity light

### **Left view**

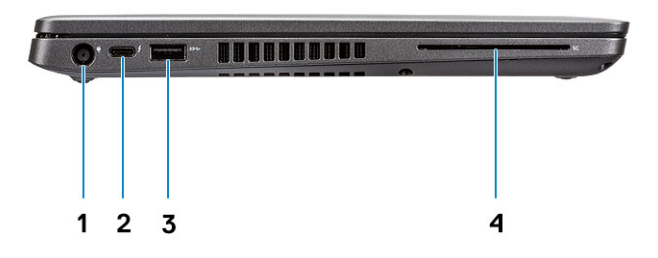

- 1. Power connector port
- 2. USB 3.1 Gen 2 (USB Type-C) port with DisplayPort/Thunderbolt (optional)
- 3. USB 3.1 Gen 1
- 4. Smart card reader (optional)

# **Right view**

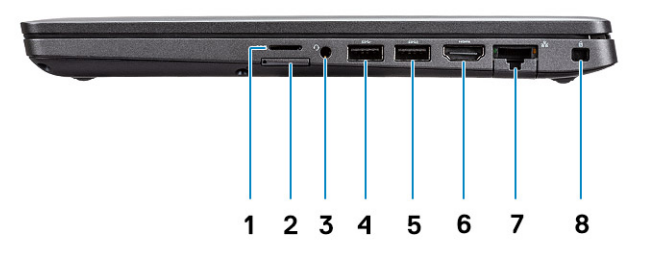

- 1. microSD card reader
- 2. micro-SIM card slot
- 3. Headset/ Microphone port
- 4. USB 3.1 Gen 1 port
- 5. USB 3.1 Gen 1 port with PowerShare
- 6. HDMI port
- 7. Network port
- 8. Wedge-shaped lock slot

### **Palmrest view**

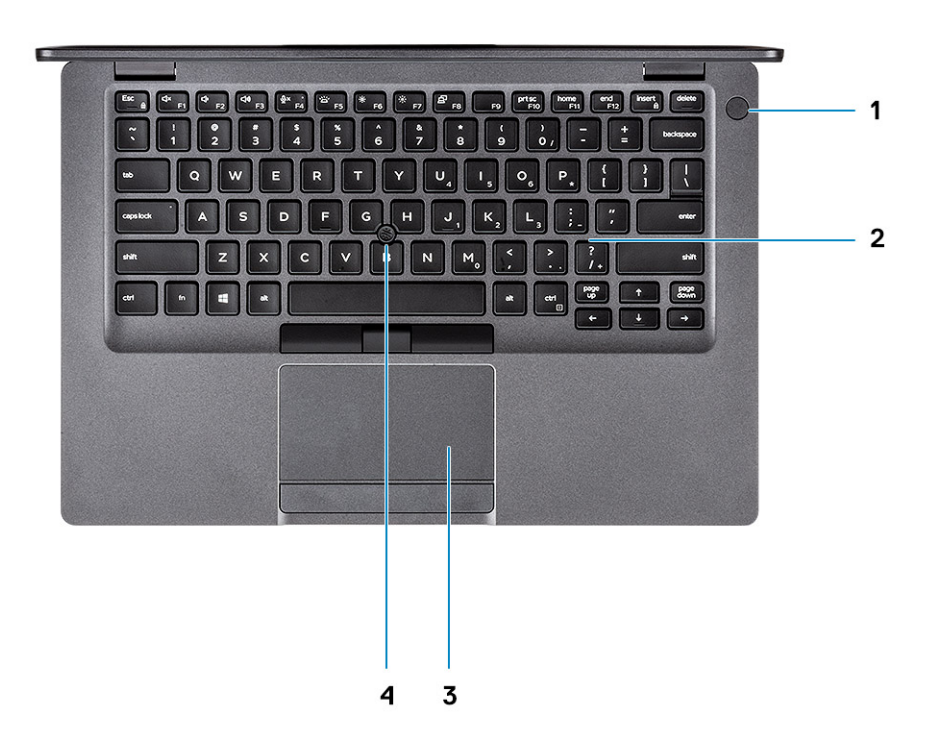

- 1. Power button with optional fingerprint
- 2. Keyboard
- 3. Touchpad
- 4. Trackstick (optional)

### **Bottom view**

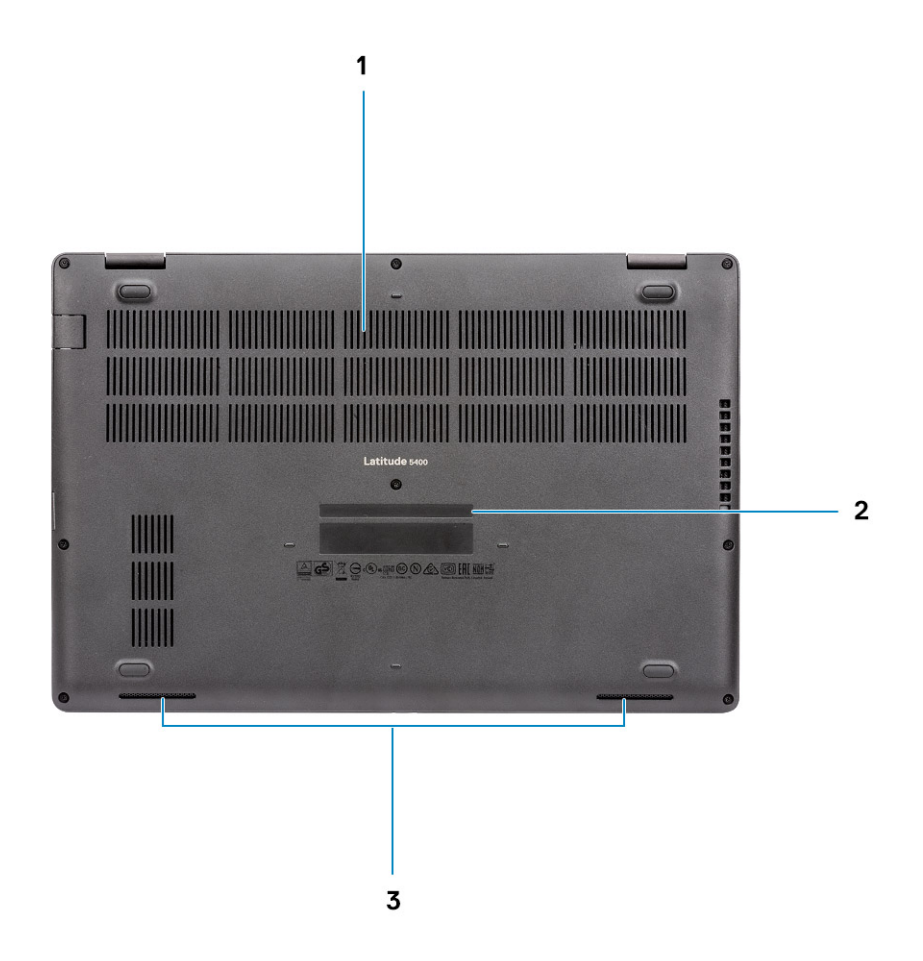

- 1. Thermal vent
- 2. Service tag label
- 3. Speakers

# **Keyboard shortcuts**

**NOTE: Keyboard characters may differ depending on the keyboard language configuration. Keys that are used for shortcuts remain the same across all language configurations.**

#### **Table 2. List of keyboard shortcuts**

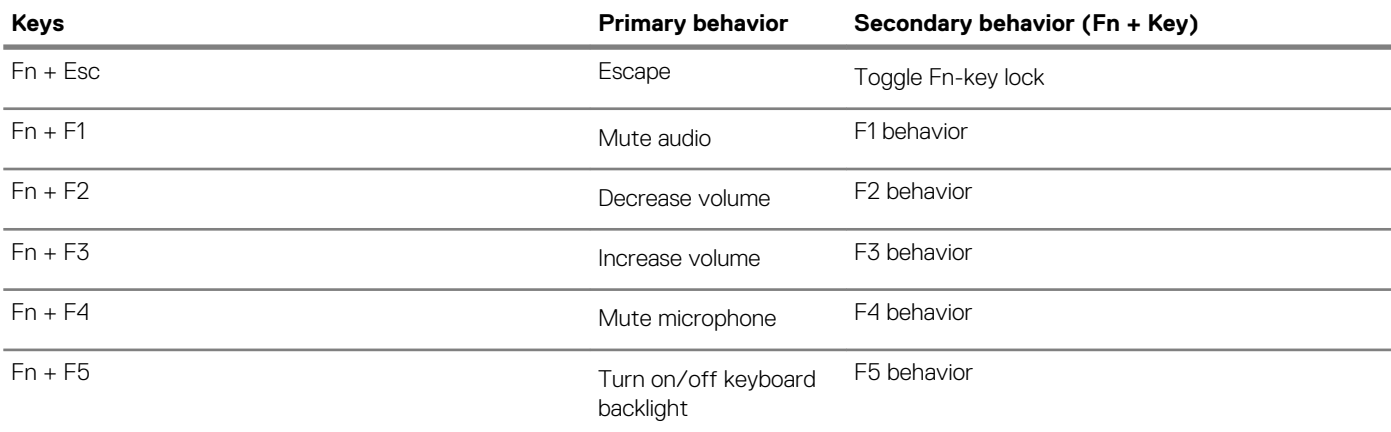

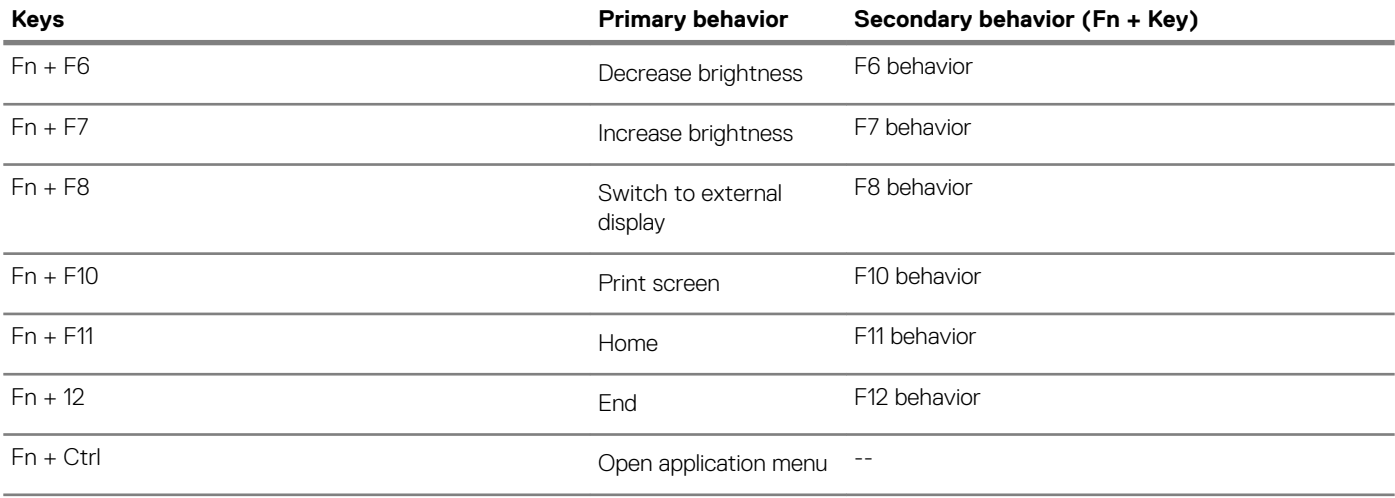

# **Technical specifications**

# **System information**

#### **Table 3. System information**

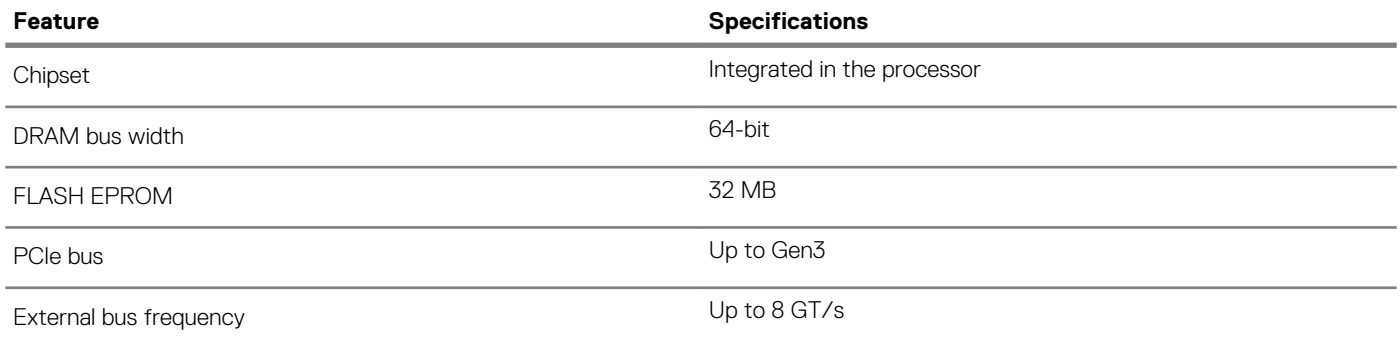

### **Processor**

**NOTE: Processor numbers are not a measure of performance. Processor availability is subject to change and may vary by region/country.**

#### **Table 4. Processor specifications**

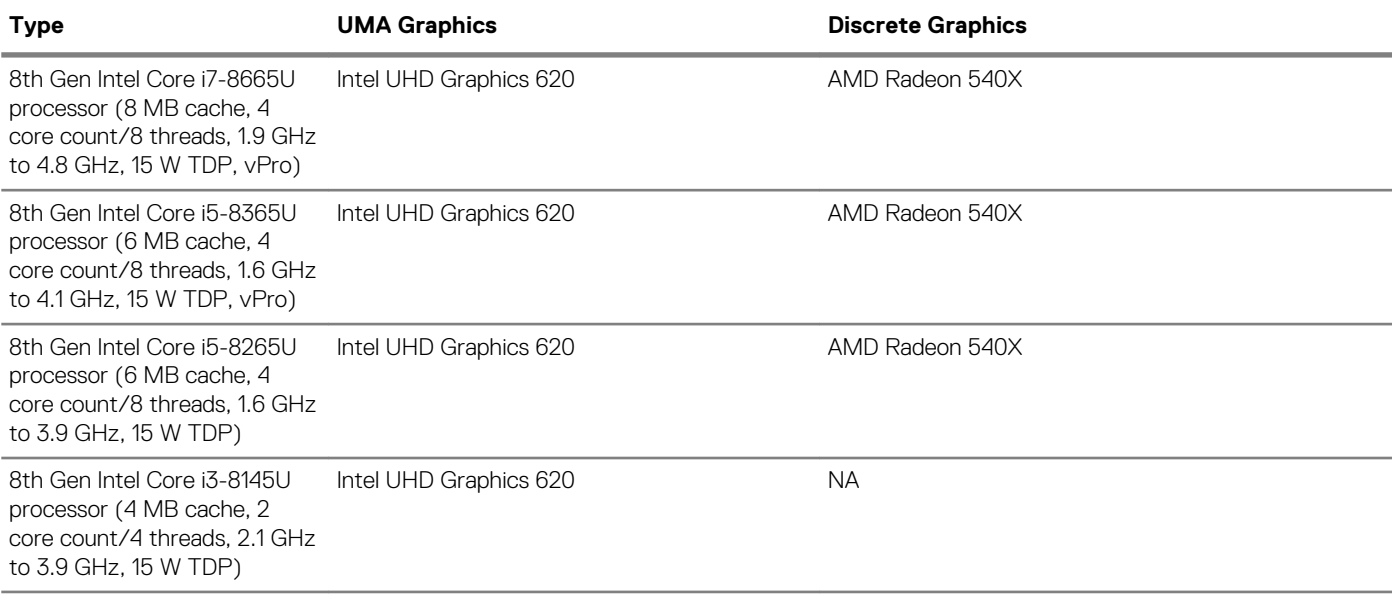

### **Memory**

#### **Table 5. Memory specifications**

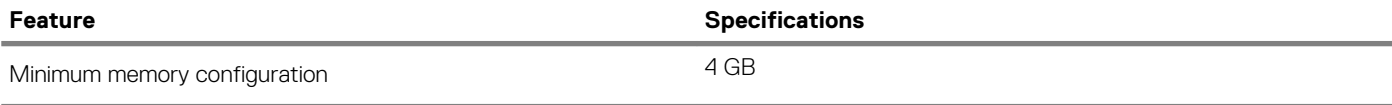

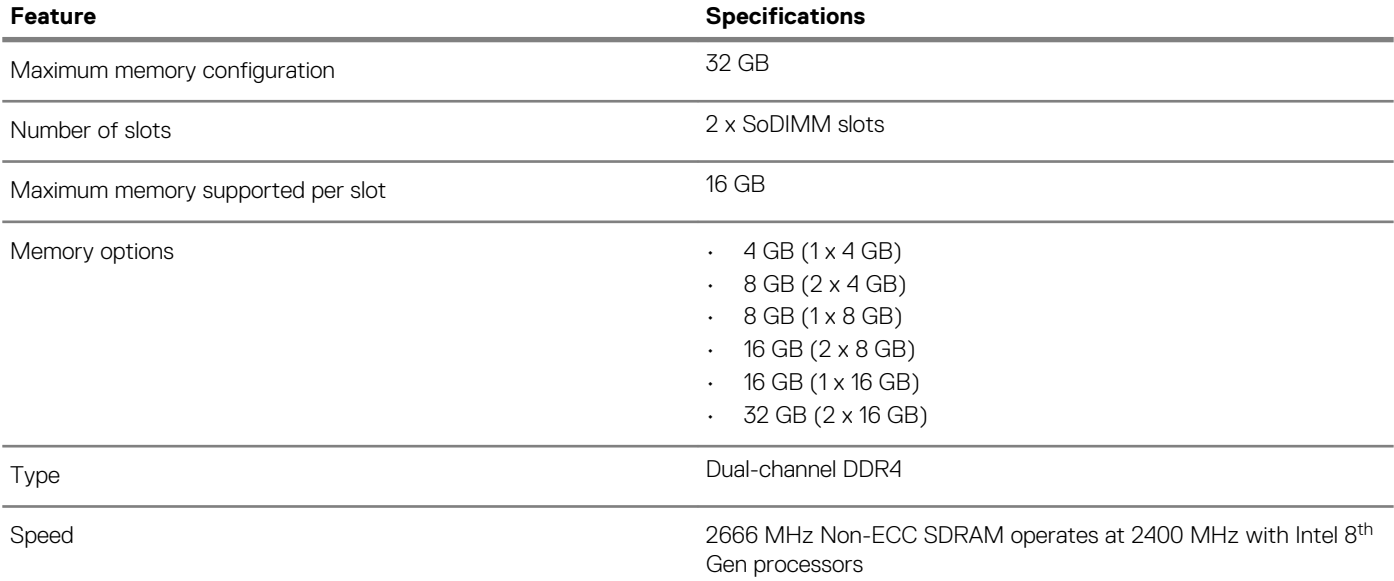

# **Storage**

#### **Table 6. Storage specifications**

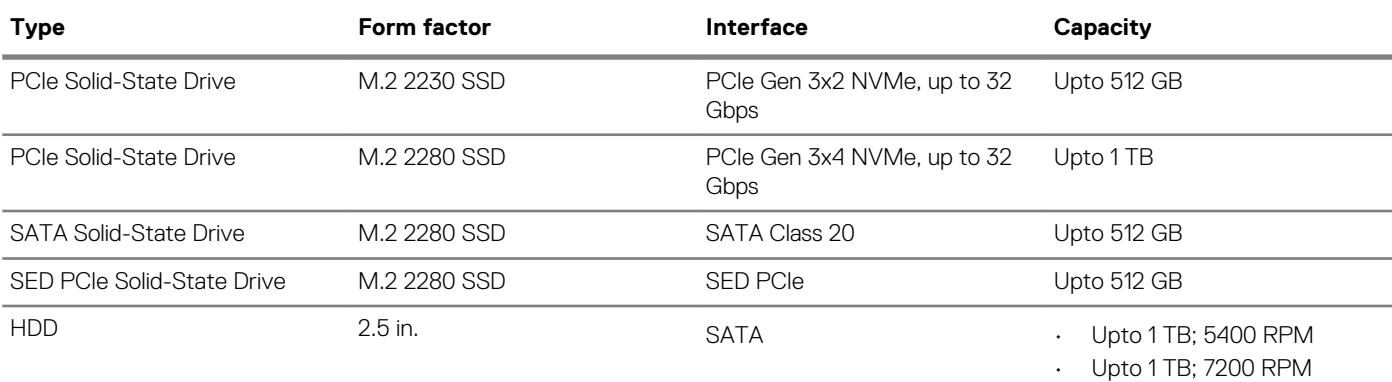

### **System board connectors**

#### **Table 7. System board connectors**

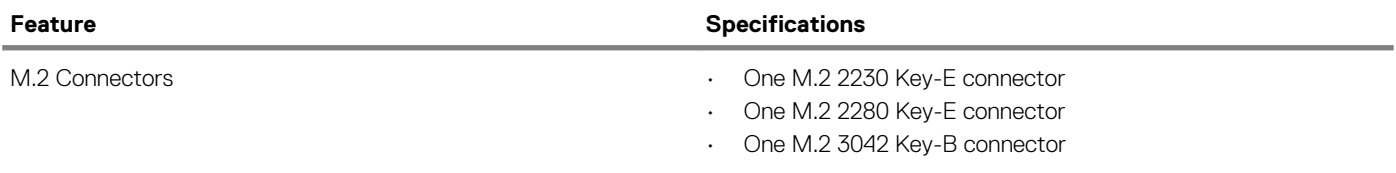

# **Media card-reader**

#### **Table 8. Media-card reader specifications**

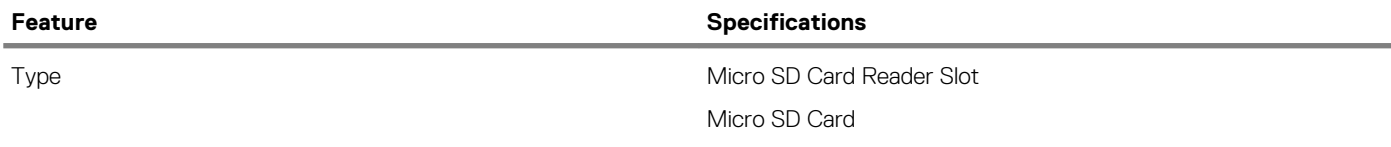

# **Audio**

#### **Table 9. Audio specifications**

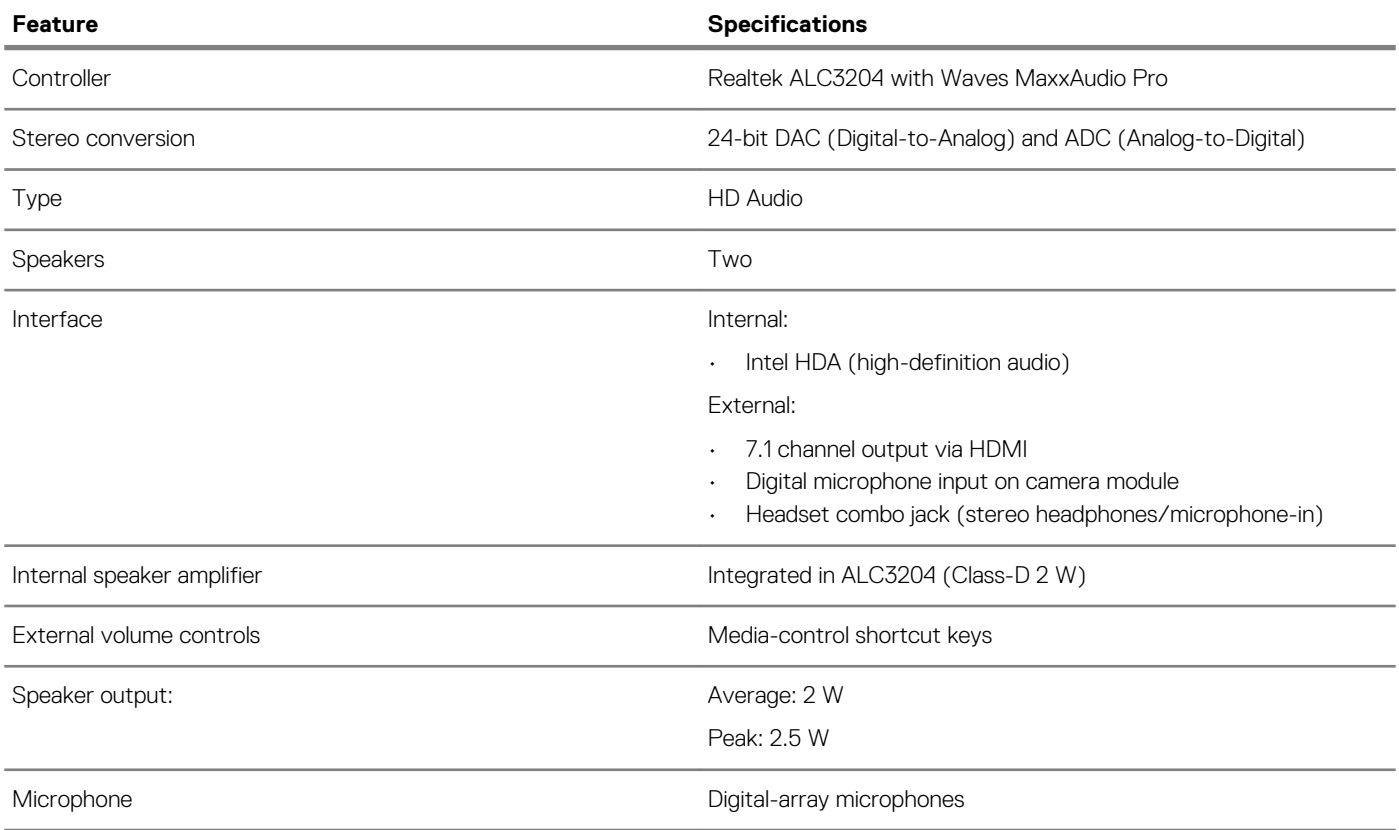

# **Video card**

#### **Table 10. Video card specifications**

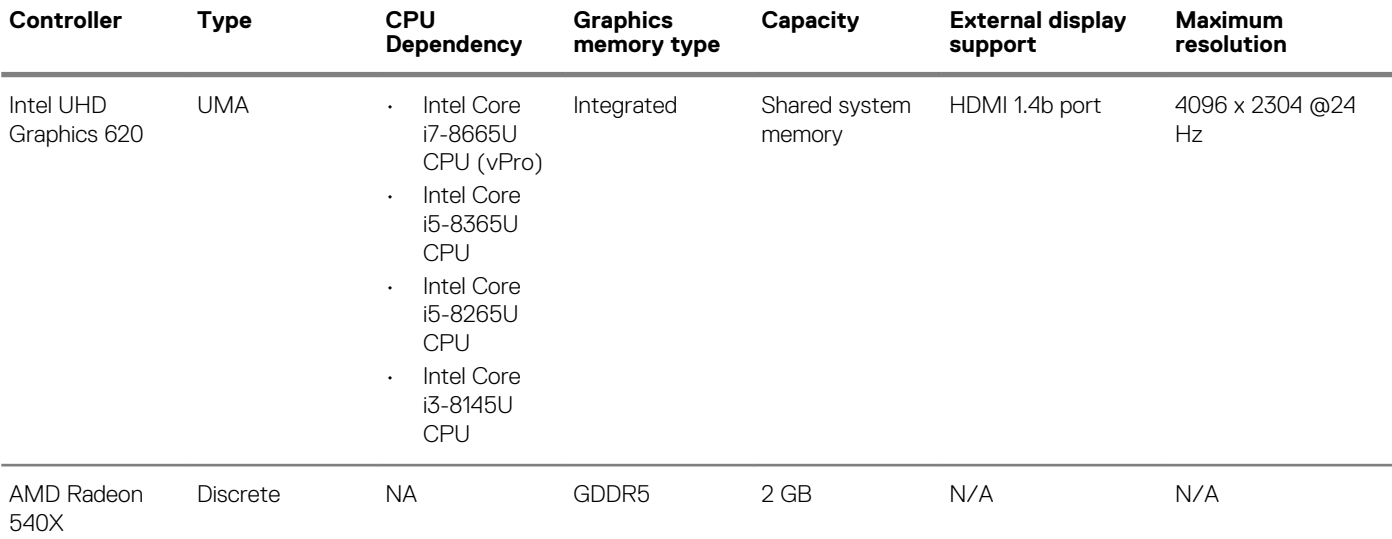

### **Camera**

#### **Table 11. Camera specifications**

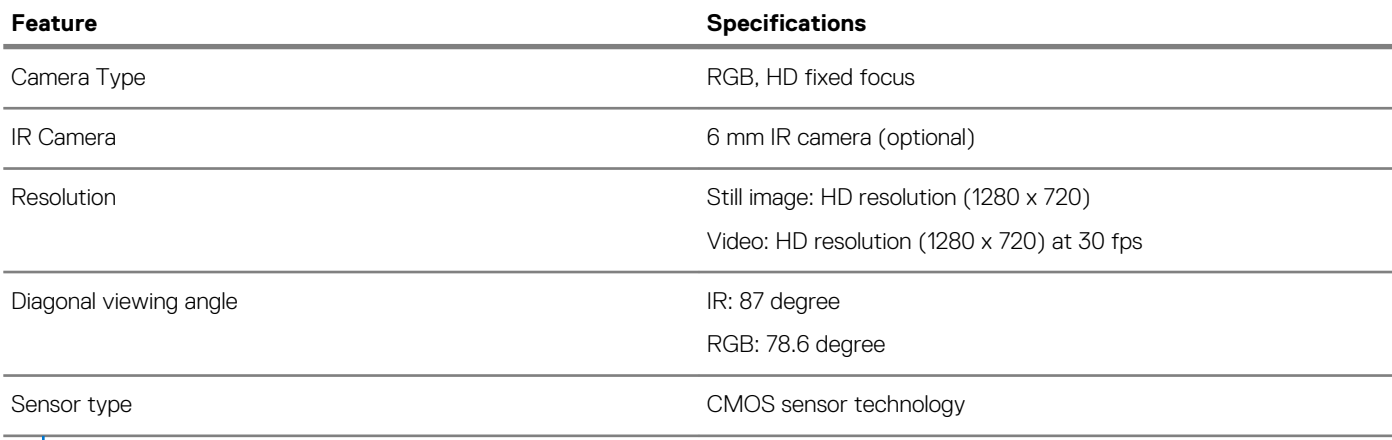

**NOTE: The RBG + IR camera is for Windows Hello application only and other applications cannot use it.**

### **Communication**

#### **Table 12. Communication specifications**

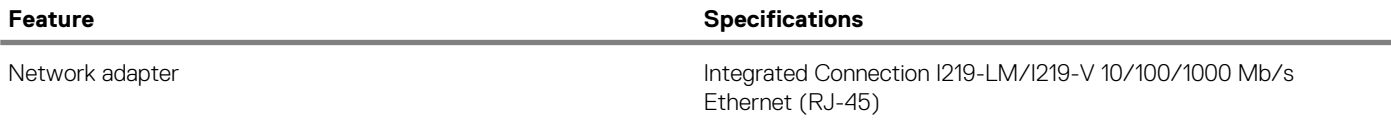

### **Mobile Broadband**

#### **Table 13. Mobile Broadband**

**Specifications**

Intel XMM 7360 Global LTE-Advanced

# **Wireless**

#### **Table 14. Wireless specifications**

#### **Specifications**

Intel Dual Band Wireless AC 9560 (802.11ac) 2x2 + Bluetooth 5.0

Qualcomm QCA61x4A 802.11ac Dual Band (2x2) Wireless Adapter + Bluetooth 4.2

Intel Wi-Fi 6 AX200 2x2 .11ax 160 MHz + Bluetooth 5.0 (Optional)

### **Ports and connectors**

#### **Table 15. Ports and connectors**

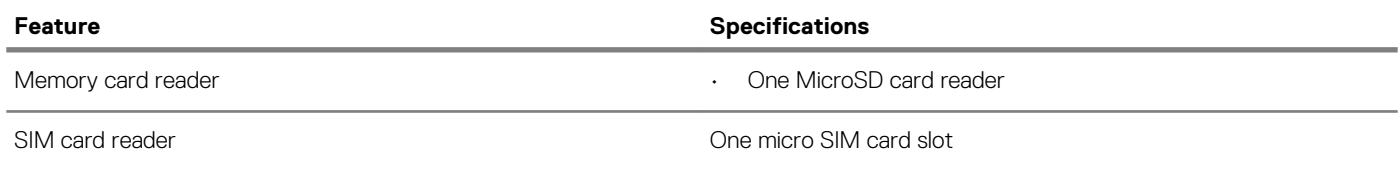

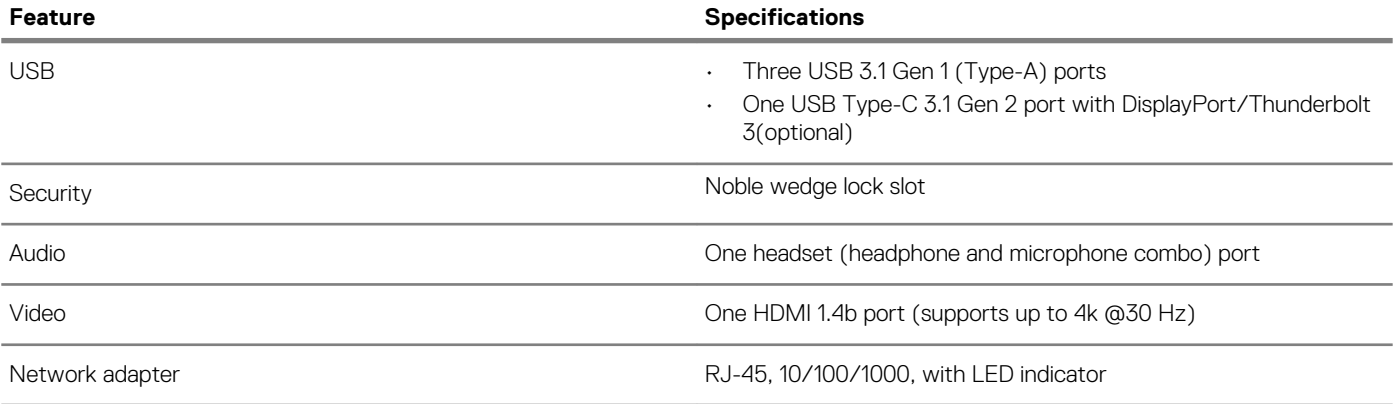

# **Display**

#### **Table 16. Display specifications**

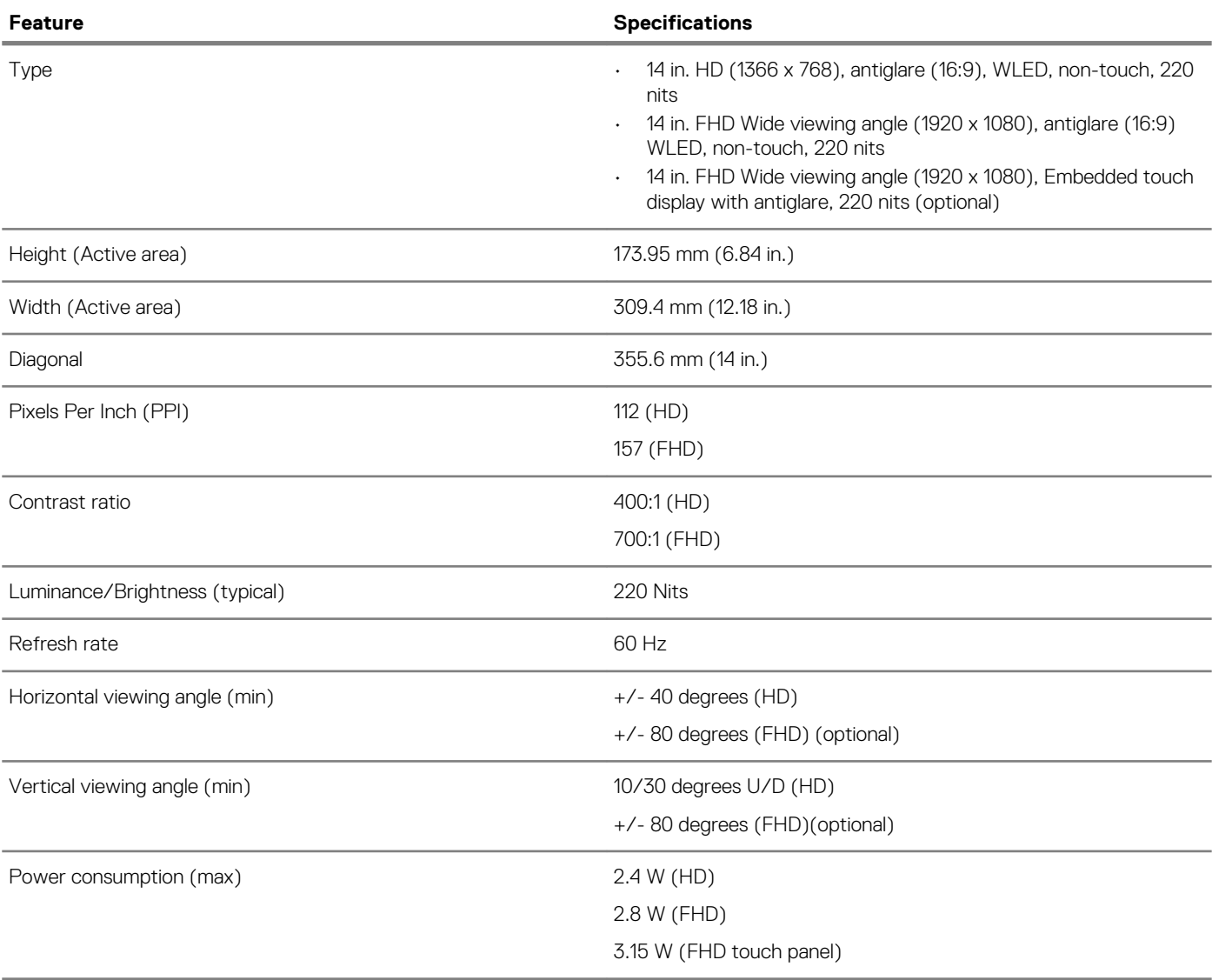

# **Keyboard**

#### **Table 17. Keyboard specifications**

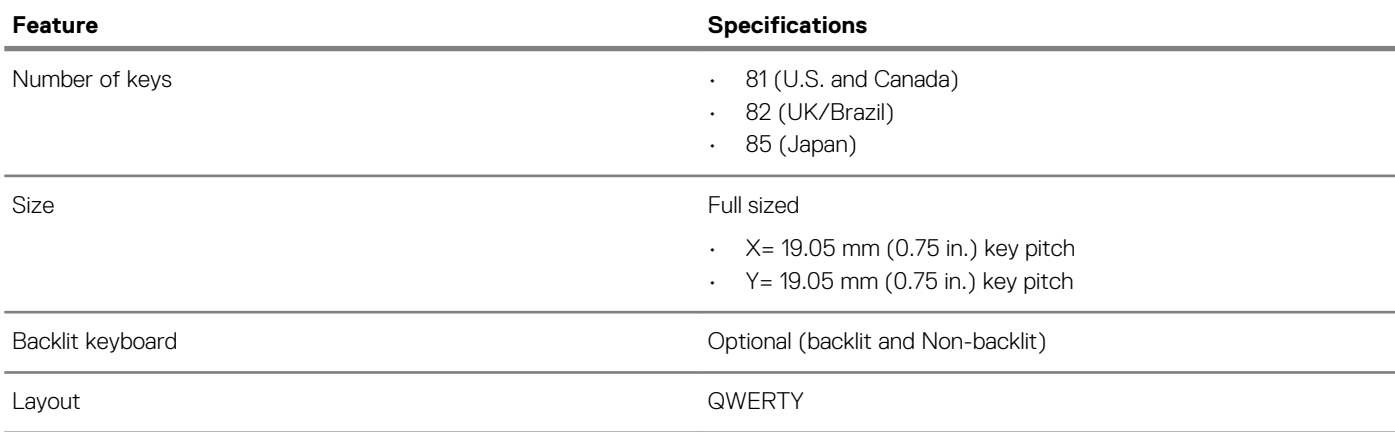

# **Touchpad**

#### **Table 18. Touchpad specifications**

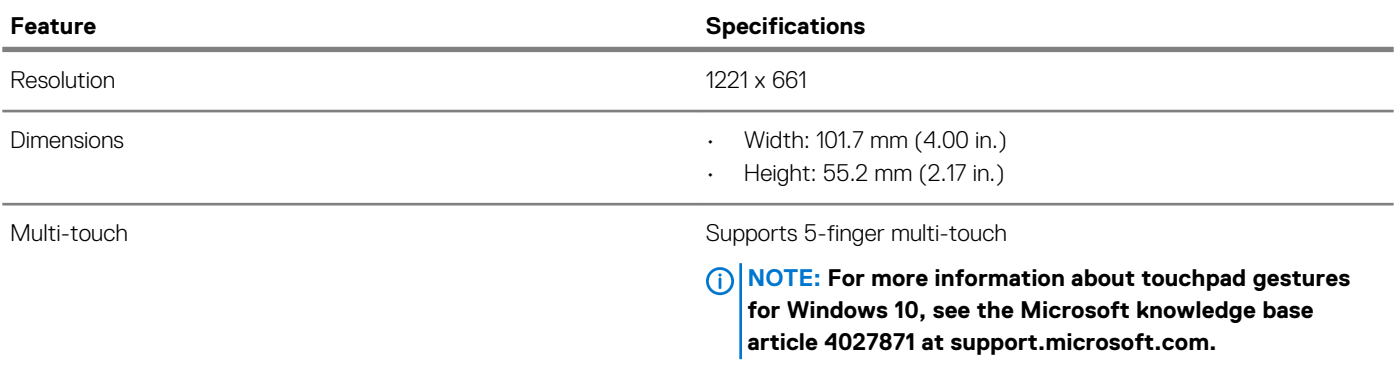

# **Fingerprint reader—optional**

#### **Table 19. Fingerprint reader specifications**

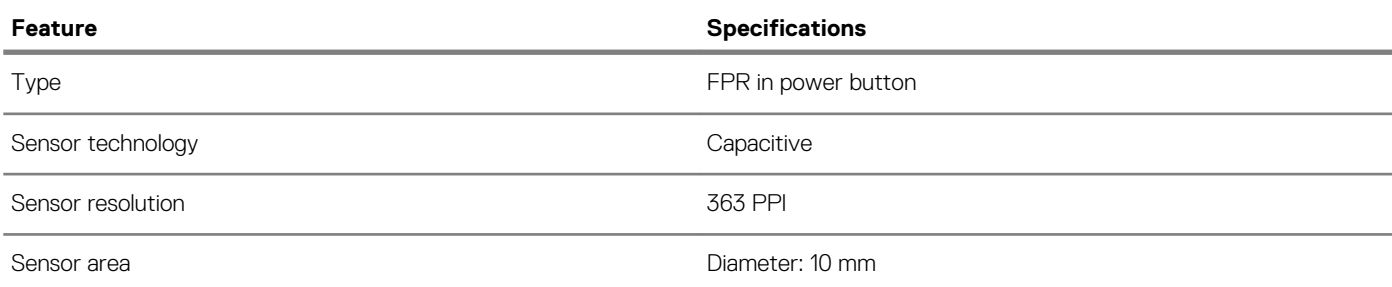

# **Operating system**

#### **Table 20. Operating system**

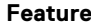

#### **Specifications**

- Operating systems supported  **CO** example **1** and  $\theta$  windows 10 Home (64 bit)
	- Windows 10 Professional (64bit)
	- Ubuntu 18.04 LTS (64 bit)
	- NeoKylin 6.0 SP4 (PRTS)

### **Battery**

#### **Table 21. Battery**

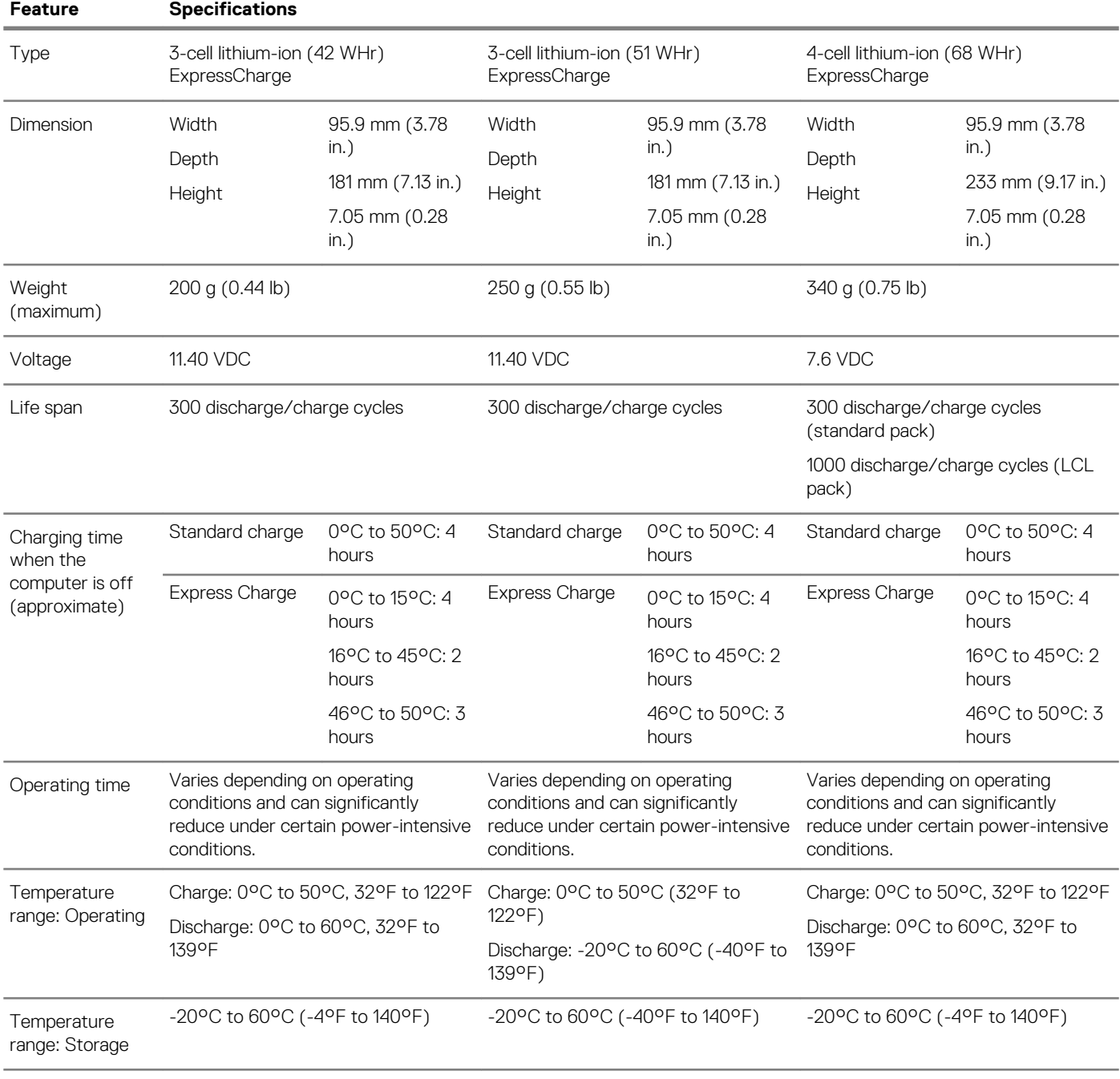

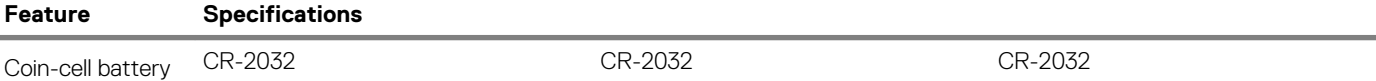

# **Power adapter**

#### **Table 22. Power adapter specifications**

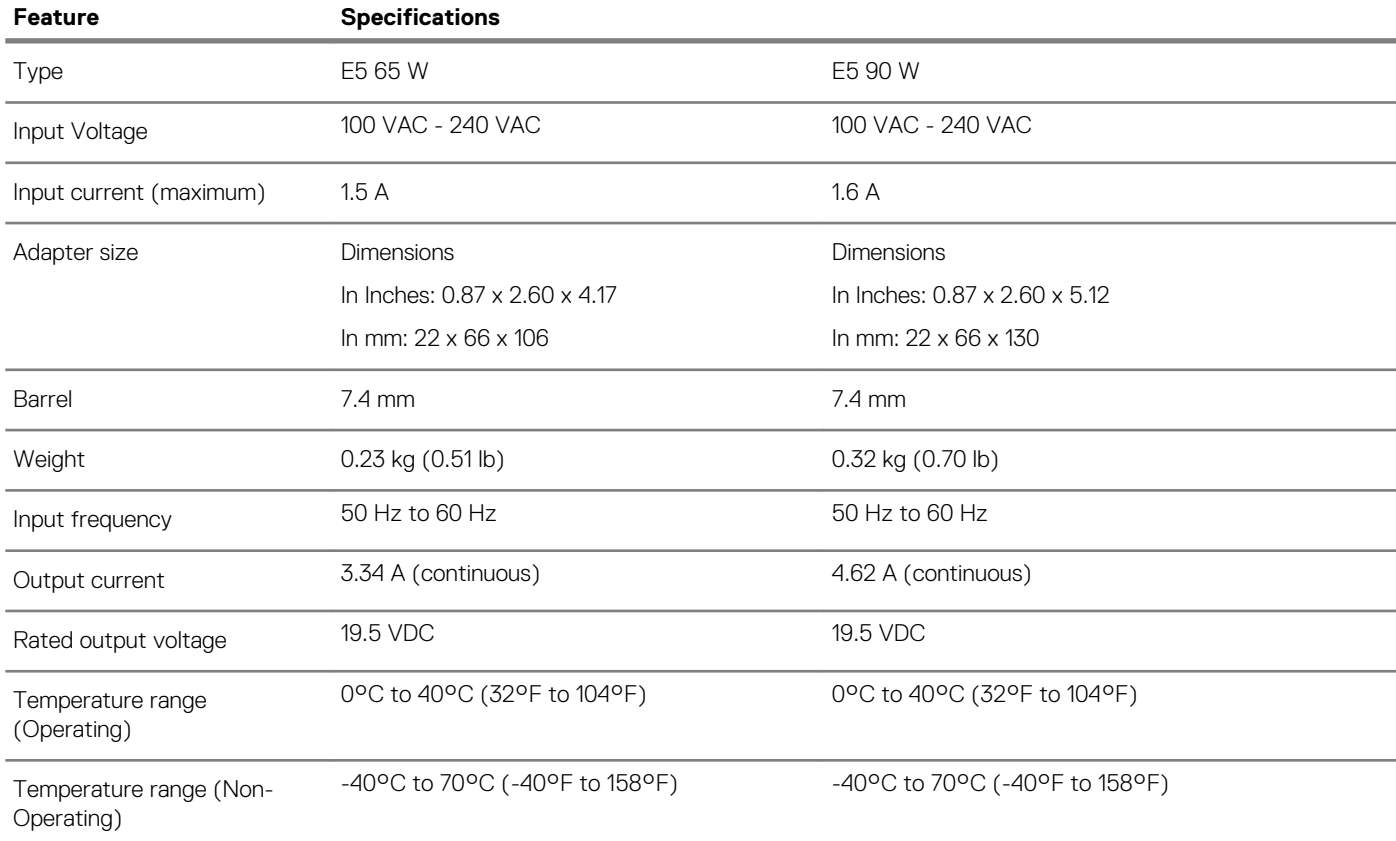

# **Sensor and control specifications**

#### **Table 23. Sensor and control specifications**

#### **Specifications**

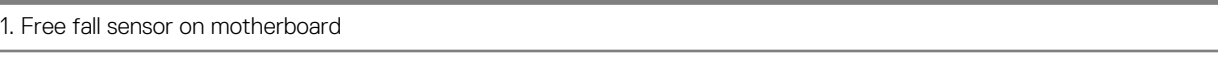

2. Hall Effect Sensor (Detects when the lid is closed)

# **Dimensions and weight**

#### **Table 24. Dimensions and weight**

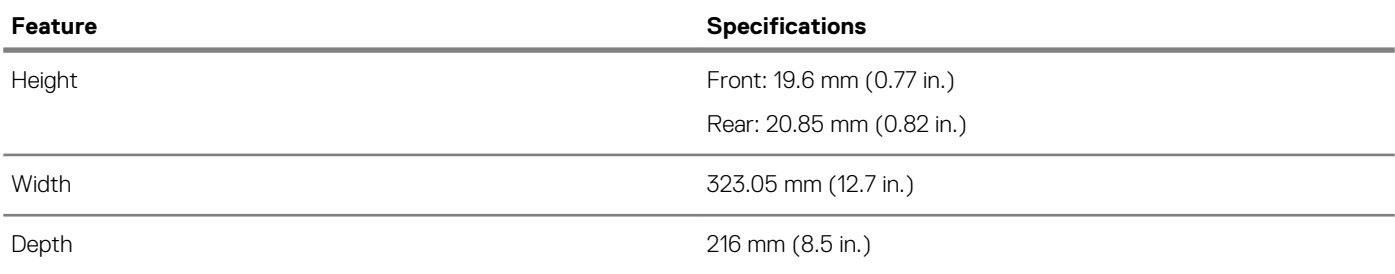

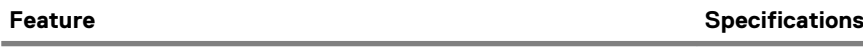

Weight 1.48 kg (3.26 lb)

# **Computer environment**

**Airborne contaminant level:** G1 as defined by ISA-S71.04-1985

#### **Table 25. Computer environment**

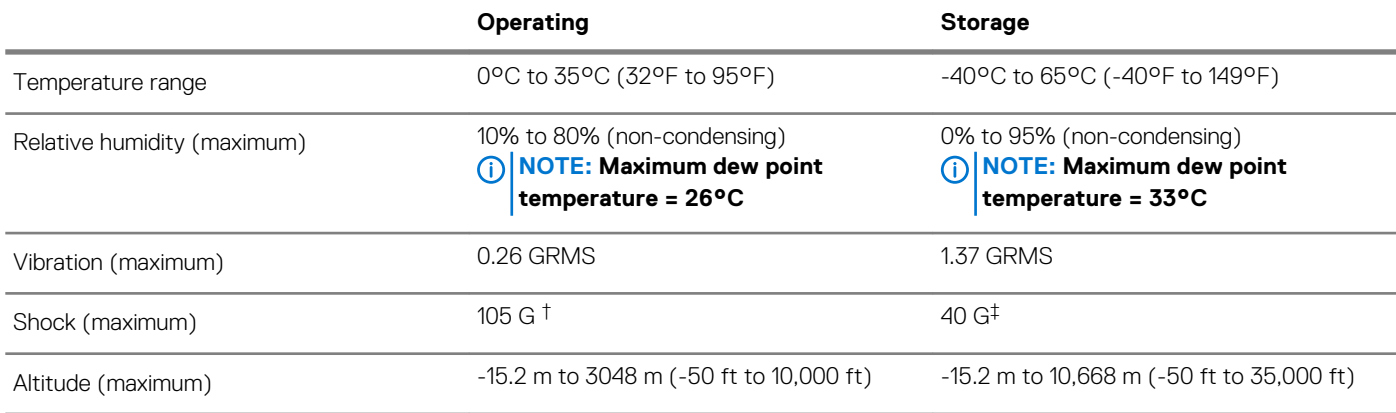

\* Measured using a random vibration spectrum that simulates user environment.

† Measured using a 2 ms half-sine pulse when the hard drive is in use.

‡ Measured using a 2 ms half-sine pulse when the hard-drive head is in parked position.

# **Security**

#### **Table 26. Security**

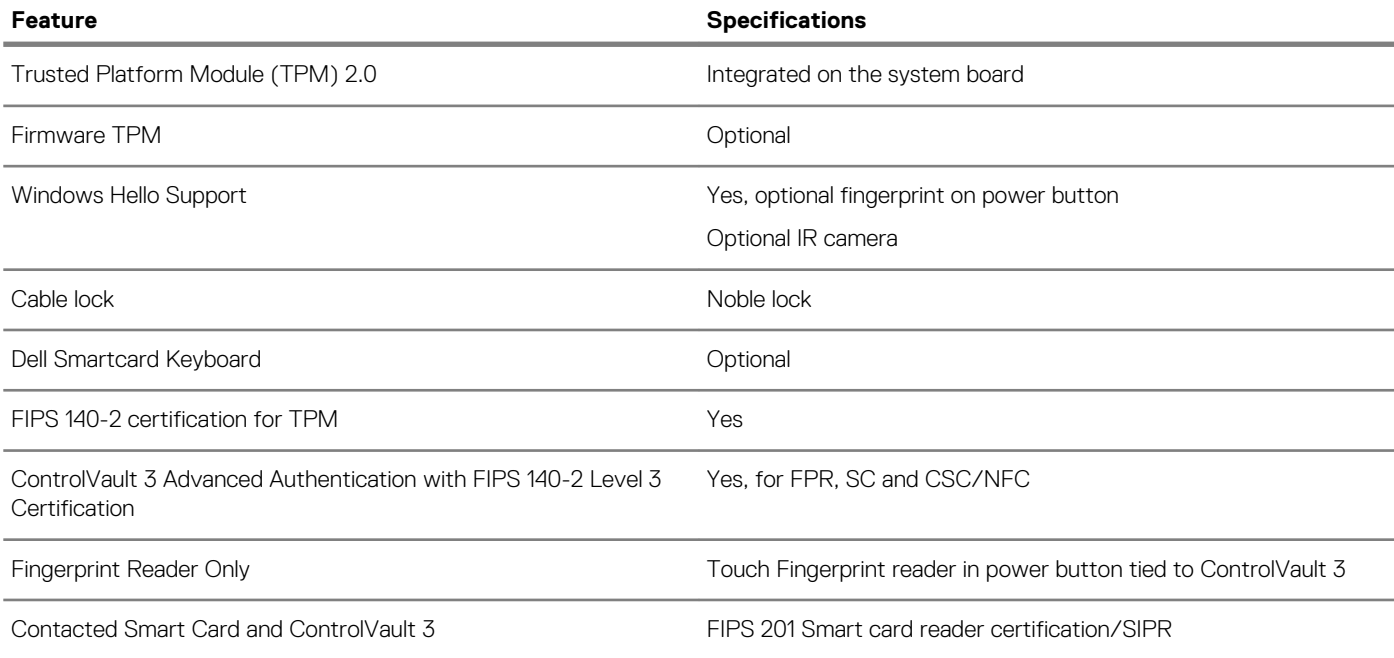

# **Security options—Contacted smartcard reader**

#### **Table 27. Contacted smartcard reader**

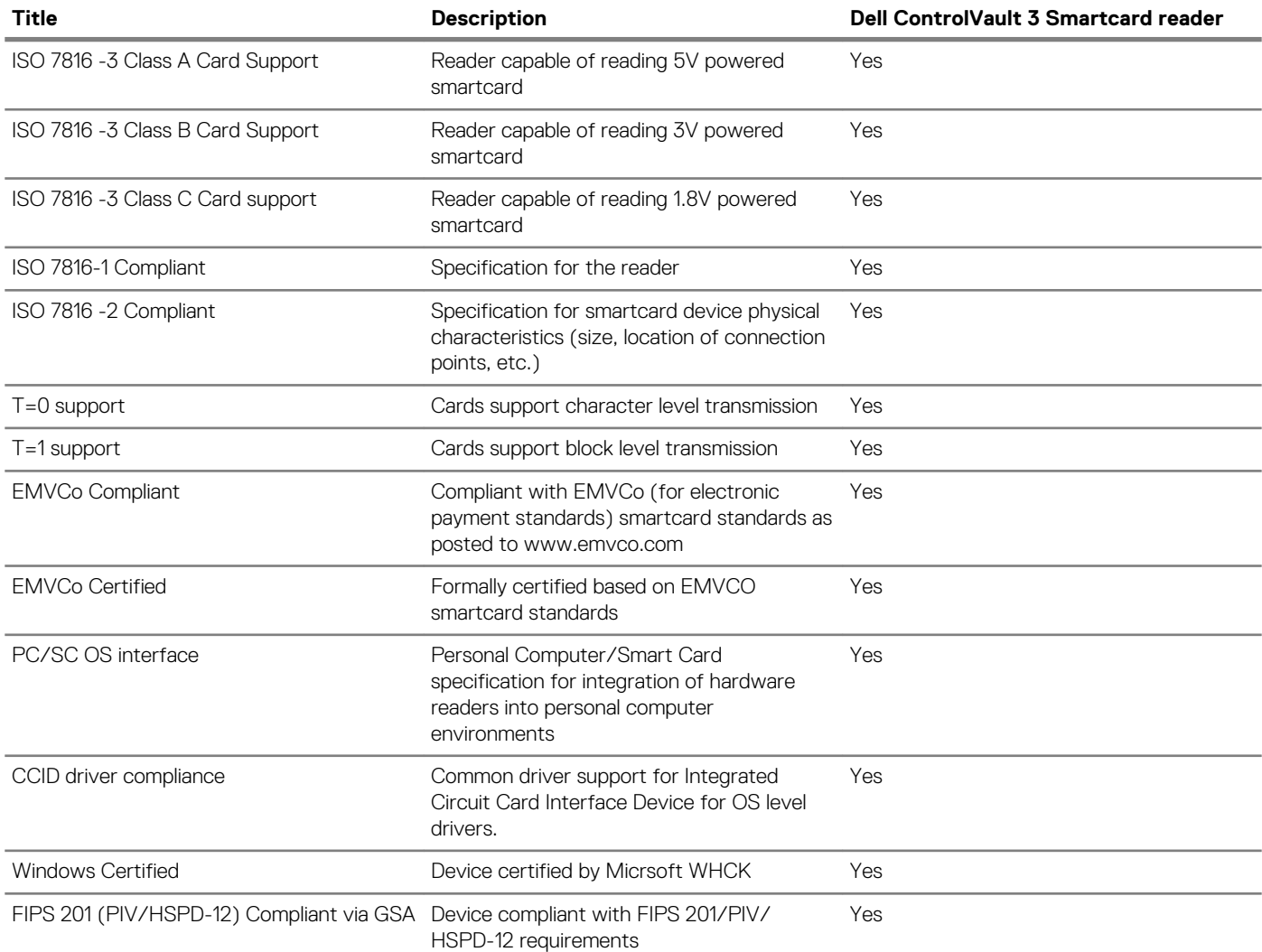

# **Security options—Contactless smartcard reader**

#### **Table 28. Contactless smartcard reader**

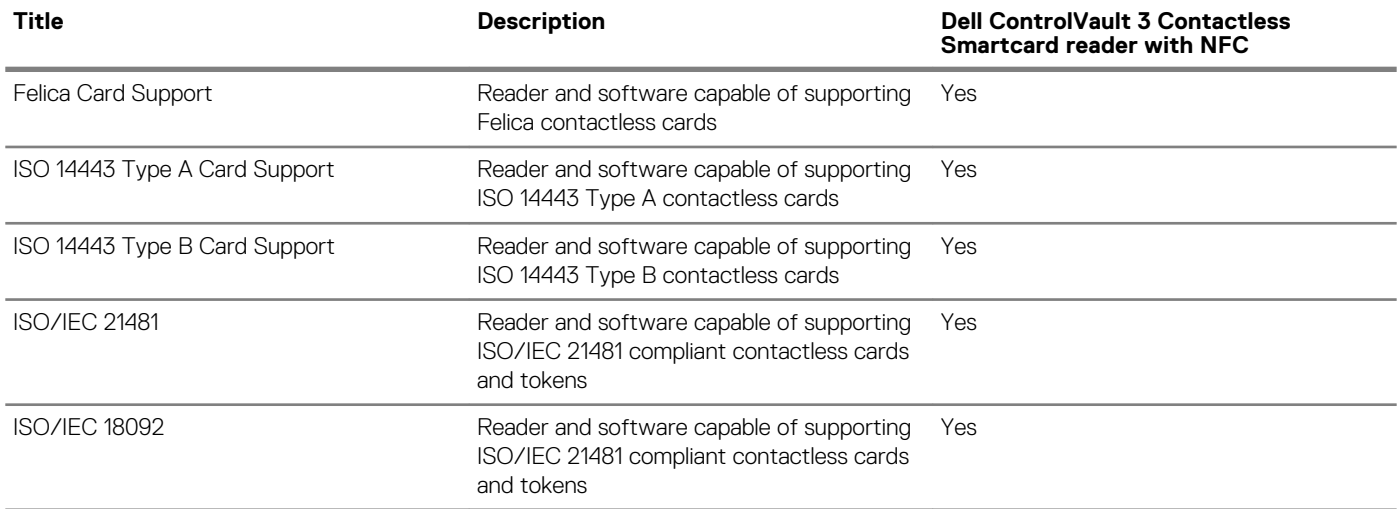

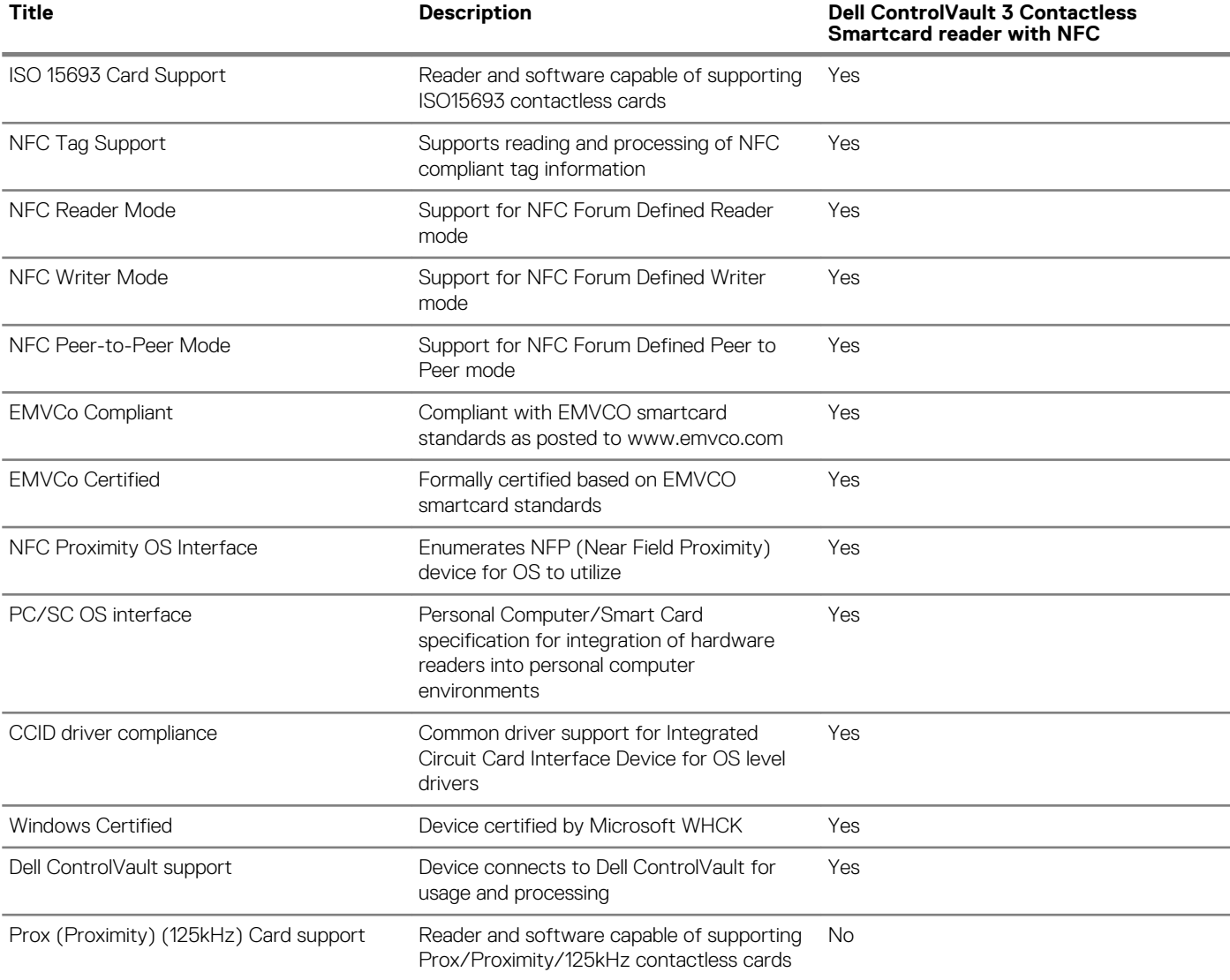

### **NOTE: 125 Khz proximity cards are not supported.**

#### **Table 29. Supported cards**

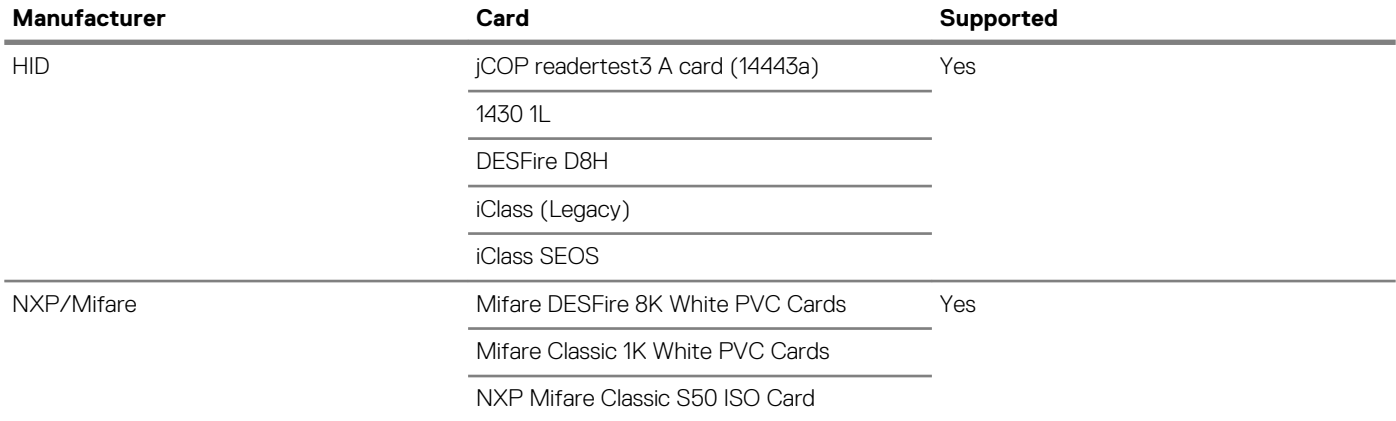

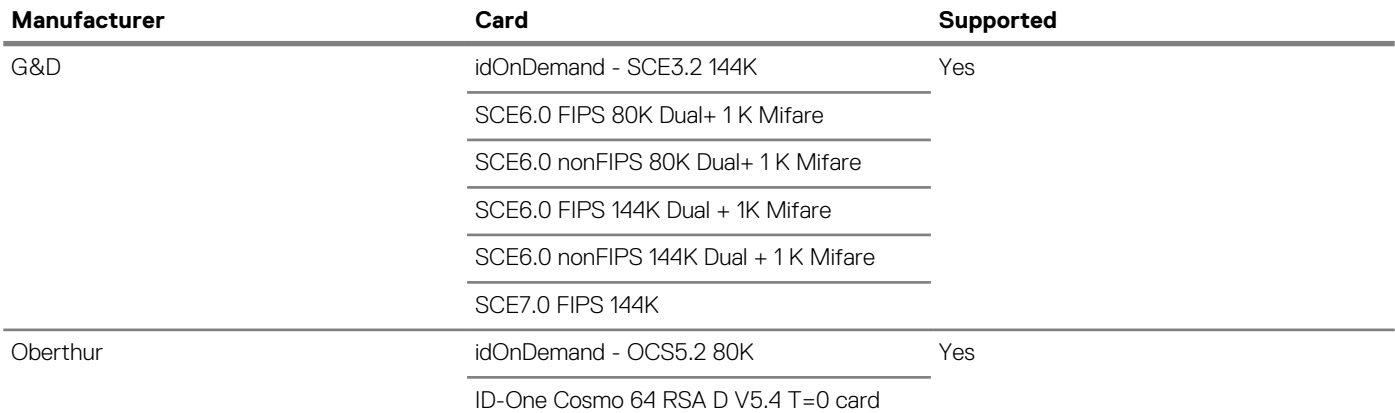

# **Security Software**

#### **Table 30. Security Software specifications**

#### **Specifications**

Dell Client Command Suite

Optional Dell Data Security and Management Software

- Dell Endpoint Security Suite Enterprise
- Dell Data Guardian
- Dell Encryption Enterprise
- Dell Encryption Personal
- Dell Threat Defense
- MozyPro or MozyEnterprise
- RSA NetWitness Endpoint
- RSA SecurID Access
- VMware Workspace ONE
- Absolute Endpoint Visibility and Control

# **Software**

**5**

This chapter details the supported operating systems along with instructions on how to install the drivers.

#### **Topics:**

• Downloading drivers

# **Downloading drivers**

- 1. Turn on the notebook.
- 2. Go to **Dell.com/support**.
- 3. Click **Product Support**, enter the Service Tag of your notebook, and then click **Submit**.

**NOTE: If you do not have the Service Tag, use the auto detect feature or manually browse for your notebook model.**

#### 4. Click **Drivers and Downloads**.

- 5. Select the operating system installed on your notebook.
- 6. Scroll down the page and select the driver to install.
- 7. Click **Download File** to download the driver for your notebook.
- 8. After the download is complete, navigate to the folder where you saved the driver file.
- 9. Double-click the driver file icon and follow the instructions on the screen.

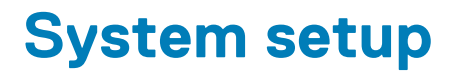

**CAUTION: Unless you are an expert computer user, do not change the settings in the BIOS Setup program. Certain changes can make your computer work incorrectly.**

#### **NOTE: Before you change BIOS Setup program, it is recommended that you write down the BIOS Setup program screen information for future reference.**

Use the BIOS Setup program for the following purposes:

- Get information about the hardware installed in your computer, such as the amount of RAM and the size of the hard drive.
- Change the system configuration information.
- Set or change a user-selectable option, such as the user password, type of hard drive installed, and enabling or disabling base devices.

#### **Topics:**

- Boot menu
- Navigation keys
- **Boot Sequence**
- System setup options
- Updating the BIOS in Windows
- System and setup password

### **Boot menu**

Press <F12> when the Dell logo appears to initiate a one-time boot menu with a list of the valid boot devices for the system. Diagnostics and BIOS Setup options are also included in this menu. The devices listed on the boot menu depend on the bootable devices in the system. This menu is useful when you are attempting to boot to a particular device or to bring up the diagnostics for the system. Using the boot menu does not make any changes to the boot order stored in the BIOS.

The options are:

- UEFI Boot:
- Windows Boot Manager
- •
- Other Options:
	- BIOS Setup
	- BIOS Flash Update
	- **Diagnostics**
	- Change Boot Mode Settings

### **Navigation keys**

**NOTE: For most of the System Setup options, changes that you make are recorded but do not take effect until you restart the system.**

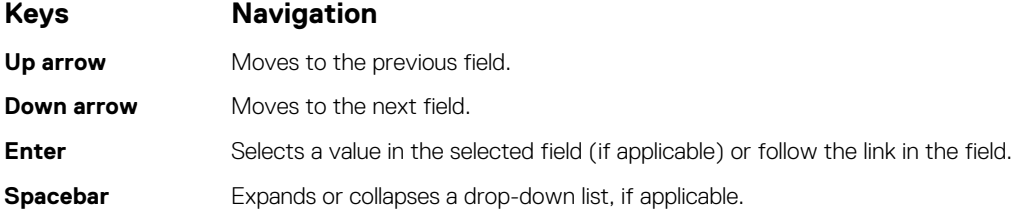

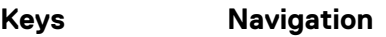

**Tab** Moves to the next focus area.

**Esc** Moves to the previous page until you view the main screen. Pressing Esc in the main screen displays a message that prompts you to save any unsaved changes and restarts the system.

### **Boot Sequence**

Boot sequence enables you to bypass the System Setup–defined boot device order and boot directly to a specific device (for example: optical drive or hard drive). During the Power-on Self-Test (POST), when the Dell logo appears, you can:

- Access System Setup by pressing F2 key
- Bring up the one-time boot menu by pressing F12 key.

The one-time boot menu displays the devices that you can boot from including the diagnostic option. The boot menu options are:

- Removable Drive (if available)
- STXXXX Drive **NOTE: XXXX denotes the SATA drive number.**
- Optical Drive (if available)
- SATA Hard Drive (if available)
- **Diagnostics**

#### **NOTE: Choosing Diagnostics, displays the ePSA diagnostics screen.**

The boot sequence screen also displays the option to access the System Setup screen.

# **System setup options**

**NOTE: Depending on the laptop and its installed devices, the items listed in this section may or may not appear.**

### **General options**

#### **Table 31. General**

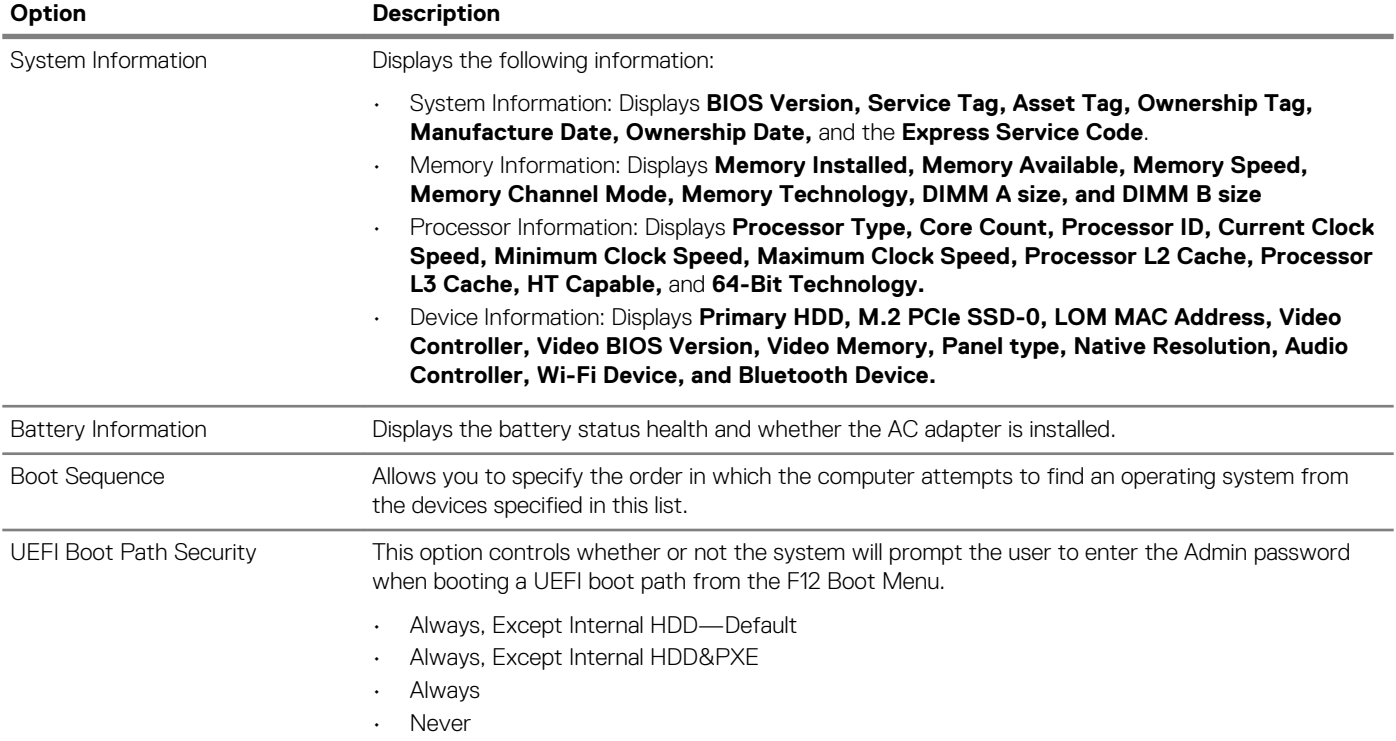

.

**Option Description**

Date/Time Allows you to set the date and time settings. Changes to the system date and time take effect immediately.

### **System information**

#### **Table 32. System Configuration**

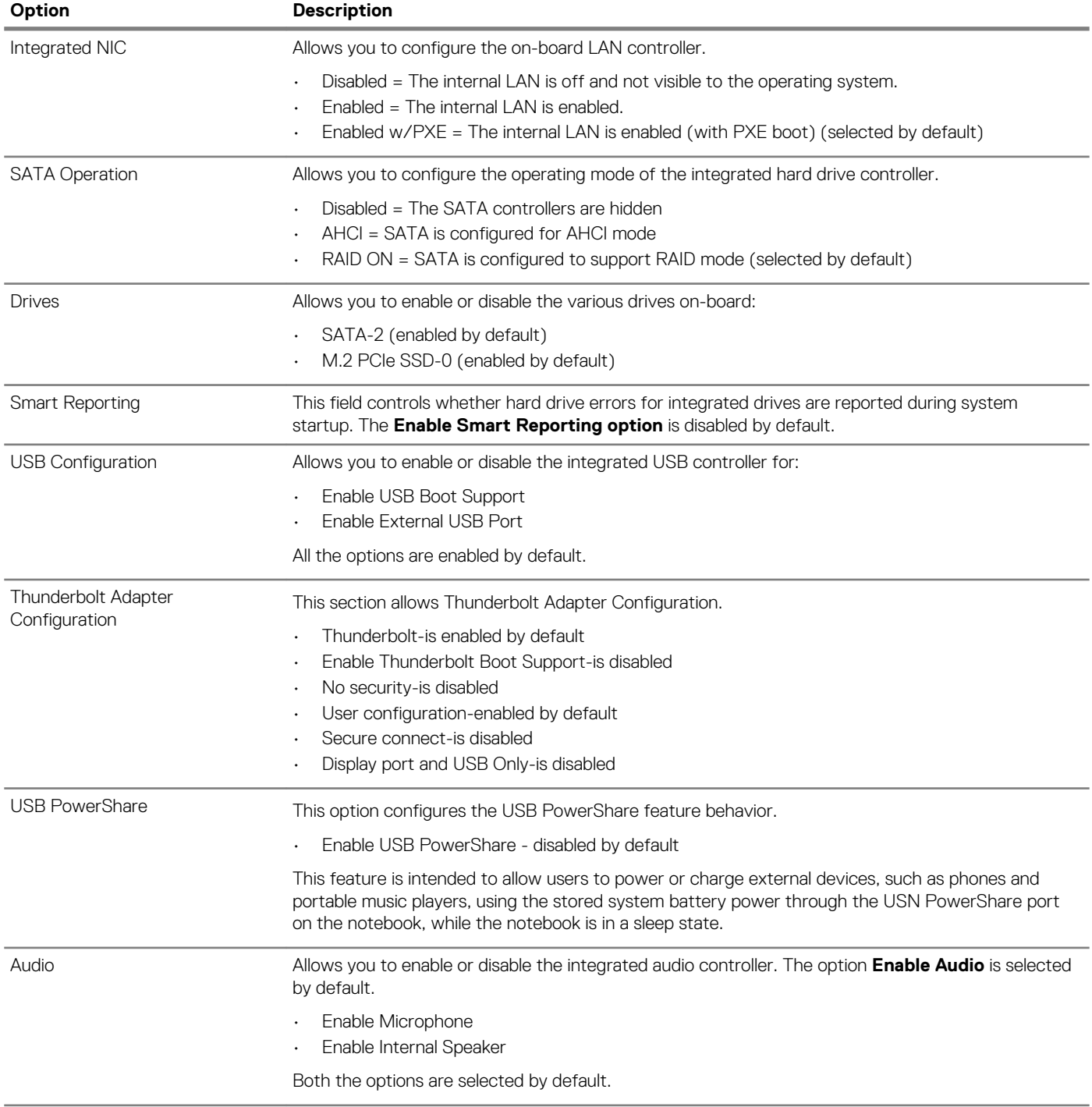

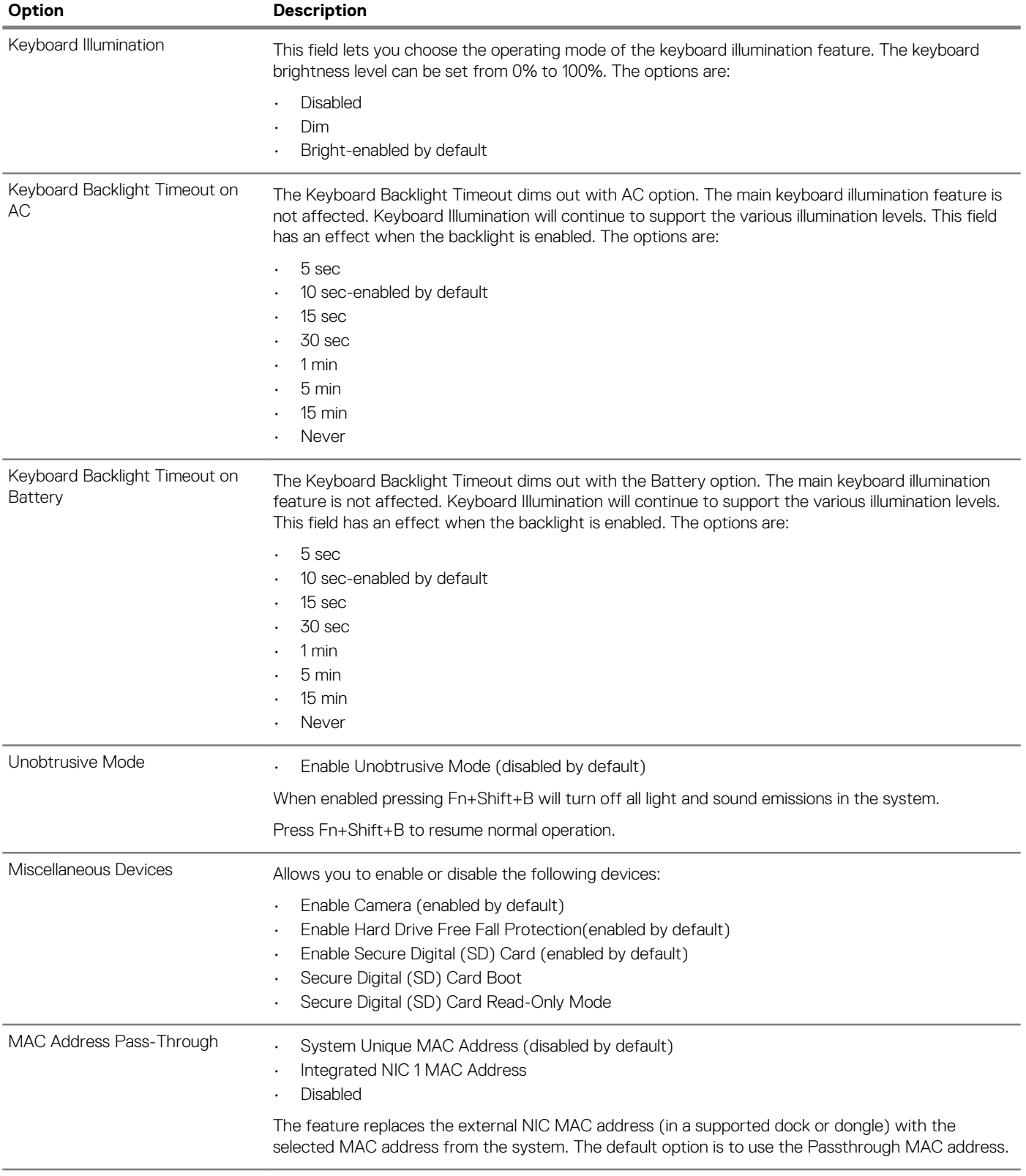

### **Video**

#### **Option Description**

**LCD Brightness** Allows you to set the display brightness depending up on the power source—On Battery and On AC. The LCD brightness is independent for battery and AC adapter. It can be set using the slider.